#### **Contents**

- <u>[1 Hardware](#page-0-0)</u>
- **[Specifications](#page-0-0)**  $\bullet$  [2 Flashing](#page-0-1)
- [3 Reverting](#page-1-0)
	- ◆ [3.1 TFTP](#page-1-1)
	- [Revert](#page-1-1)
	- [3.2 GUI](#page-1-2) ♦
		- [Revert](#page-1-2)

# <span id="page-0-0"></span>**Hardware Specifications**

<span id="page-0-1"></span>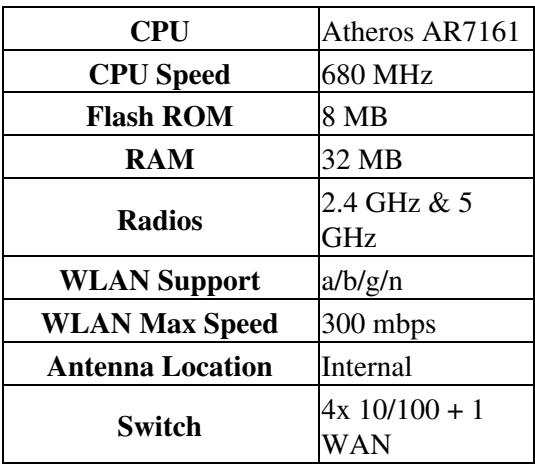

# **Flashing**

Files needed:

- inksys-to-ddwrt-firmware.bin located in the wrt400n folder in the ftp site For first time flashing only
- wrt400n-firmware.bin located in the wrt400n folder on the ftp site for upgrading to a newer version
- See: [Where do I download firmware?](http://wiki.dd-wrt.com/wiki/index.php/Firmware_FAQ#Where_do_I_download_firmware.3F) for download links.
- 1. Do a [Hard reset or 30/30/30](http://wiki.dd-wrt.com/wiki/index.php/Hard_reset_or_30/30/30) on the router
- 2. Set a static IP on your computer to 192.168.1.7. Subnet mask should be 255.255.255.0.
- 3. Connect the lan cable from your computer to a LAN port of your router. Make sure your router is plugged in. Nothing should be connected to your computer or the router except the lan cable between them. Turn your firewall and any wireless computer connections OFF.
- 4. Power cycle the router (uplug the power from the router for 30 seconds and then plug it back in)
- 5. Open your browser to 192.168.1.1 by putting that in the browser address window of your browser. You should open the linksys webgui and NOT a page that says Management Mode. If you see management mode, power cycle the router again.
- 6. Leave the username blank and enter "admin" as the password
- 7. Go to administration and firmware upgrade
- 8. Navigate to the folder that you are using, and select the linksys-to-ddwrt-firmare.bin file
- 9. Hit upgrade
- 10. When you get a success, wait FIVE FULL minutes.
- 11. If you don't get success, repeat from steps 6 up to this one. If you still don't get success, clear your browser cache. Try using a different browser as well, to navigate to 192.168.1.1.
- 12. When you can access the dd-wrt webgui using a browser at 192.168.1.1, power cycle the router.
- 13. When you can again access the dd-wrt webgui using a browser at 192.168.1.1, do another [Hard reset](http://wiki.dd-wrt.com/wiki/index.php/Hard_reset_or_30/30/30) [or 30/30/30](http://wiki.dd-wrt.com/wiki/index.php/Hard_reset_or_30/30/30) on the router.
- 14. Go to administration and firmware upgrade
- 15. Navigate to the folder that you are using, and select the wrt400n-firmware.bin file
- 16. Hit upgrade
- 17. When you get a success, wait FIVE FULL minutes.
- 18. At this point you can choose to put a different build on, depending on what your needs are.
- 19. Reset your computer ethernet connection to auto IP and auto DNS

NOTE Firmware version 33555 dated 10/20/17 runs on this router it is the second version that is patched for the KRACK vulnerability in WPA2 and can be downloaded on the ftp site, see [Where do I download](http://wiki.dd-wrt.com/wiki/index.php/Firmware_FAQ#Where_do_I_download_firmware.3F) [firmware?](http://wiki.dd-wrt.com/wiki/index.php/Firmware_FAQ#Where_do_I_download_firmware.3F)

### <span id="page-1-0"></span>**Reverting**

#### <span id="page-1-1"></span>**TFTP Revert**

<span id="page-1-2"></span>[TFTP flash](http://wiki.dd-wrt.com/wiki/index.php/TFTP_flash) revert reported working by LOM

#### **GUI Revert**

Special thanks to LOM, who created the file. NOTE: Forum registration is required in order to download the revert file.

- 1. Restore factory defaults via dd-wrt GUI.
- 2. Set static IP address to 192.168.1.10
- 3. Go to firmware upgrade, click browse, find the revert file [Wrt400 gui revert.bin,](http://www.dd-wrt.com/phpBB2/download.php?id=14927) click upgrade.
- 4. IMPORTANT: wait 5 minutes
- 5. Enter 192.168.1.1 in the web browser.
- 6. At the prompt, leave the username blank and enter "admin" without the quotes as the password.
- 7. Don't forget to set your IP back to Obtain an IP address automatically.